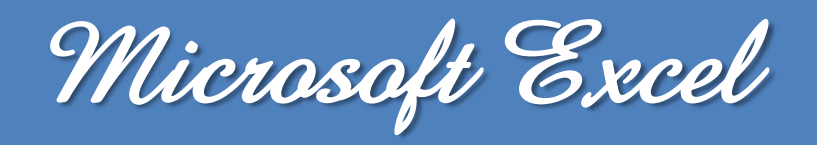

# **Les Sous-Totaux**

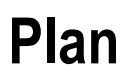

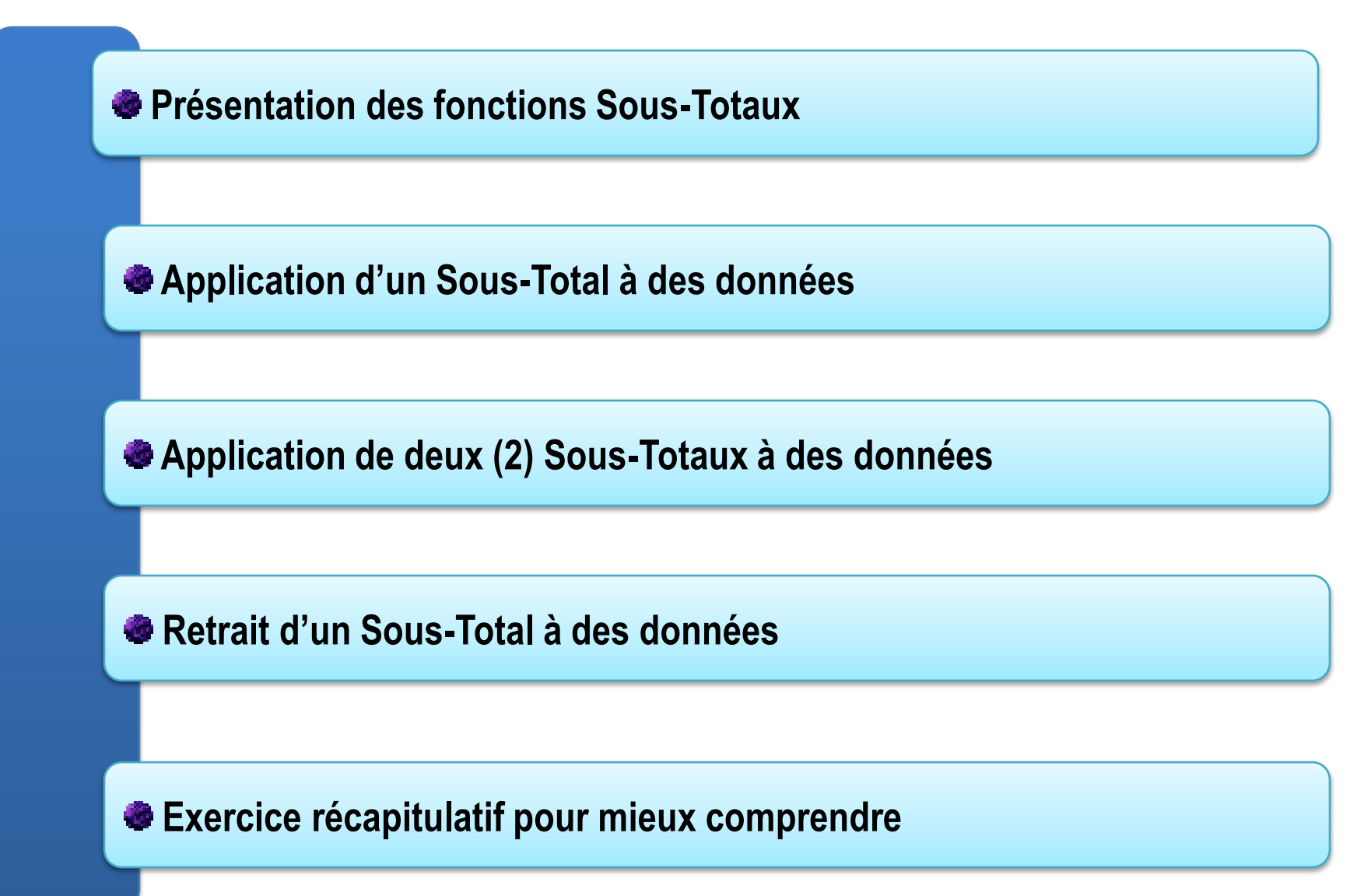

 **La fonction Sous-Total, permet de calculer des sous-totaux sur un regroupement de valeurs communes.**

 **Remarque : il est impératif de trier les statistiques selon un champ avant d'appliquer un Sous-Total.**

**Pour appliquer un Sous-Total**

- **1. Sélectionnez les statistiques en cliquant à l'intérieur du tableau,**
- **2. Aller dans l'onglet Données**
- **3. Aller dans le groupe Plan Cliquez sur Sous-Totaux**

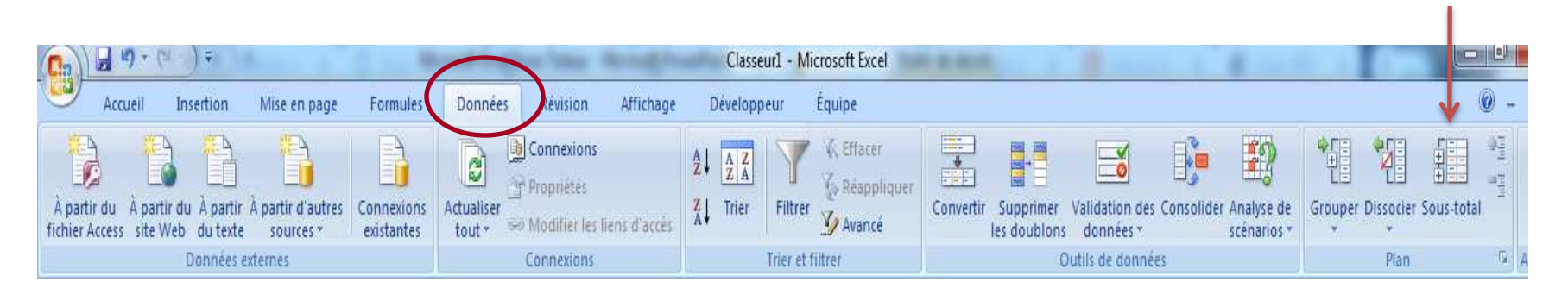

#### **Présentation des fonctions de Sous-Totaux**

**Une boite de dialogue ci-contre apparaît alors.**

 **Dans la zone À chaque changement de : choisissez le champ selon lequel les données seront regroupées pour être totalisées. Ici, les statistiques seront calculées par pays.**

 **Dans la zone Utiliser la fonction : sélectionnez la fonction mathématique souhaitée. Ici les valeurs seront additionnées.**

 **Dans la zone Ajouter un sous-total à : choisissez le champ auquel sera appliquée la fonction mathématique sélectionnée précédemment. Ici, ce sont les chiffres d'affaires (CA) qui seront additionnés.**

**Note : le bouton Supprimer tout permet d'effacer les sous-totaux présents dans une feuille.**

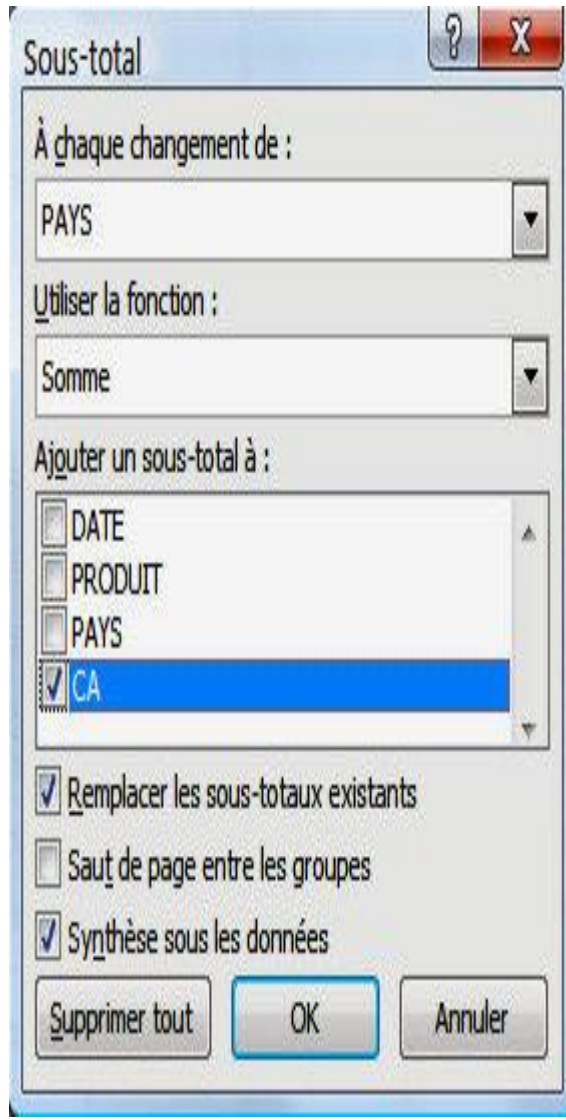

**Application d'un Sous-Total à des données (Enoncé)**

# **Enoncé : Appliquez un Sous-Total pour déterminer la moyenne de chaque classe du tableau suivant :**

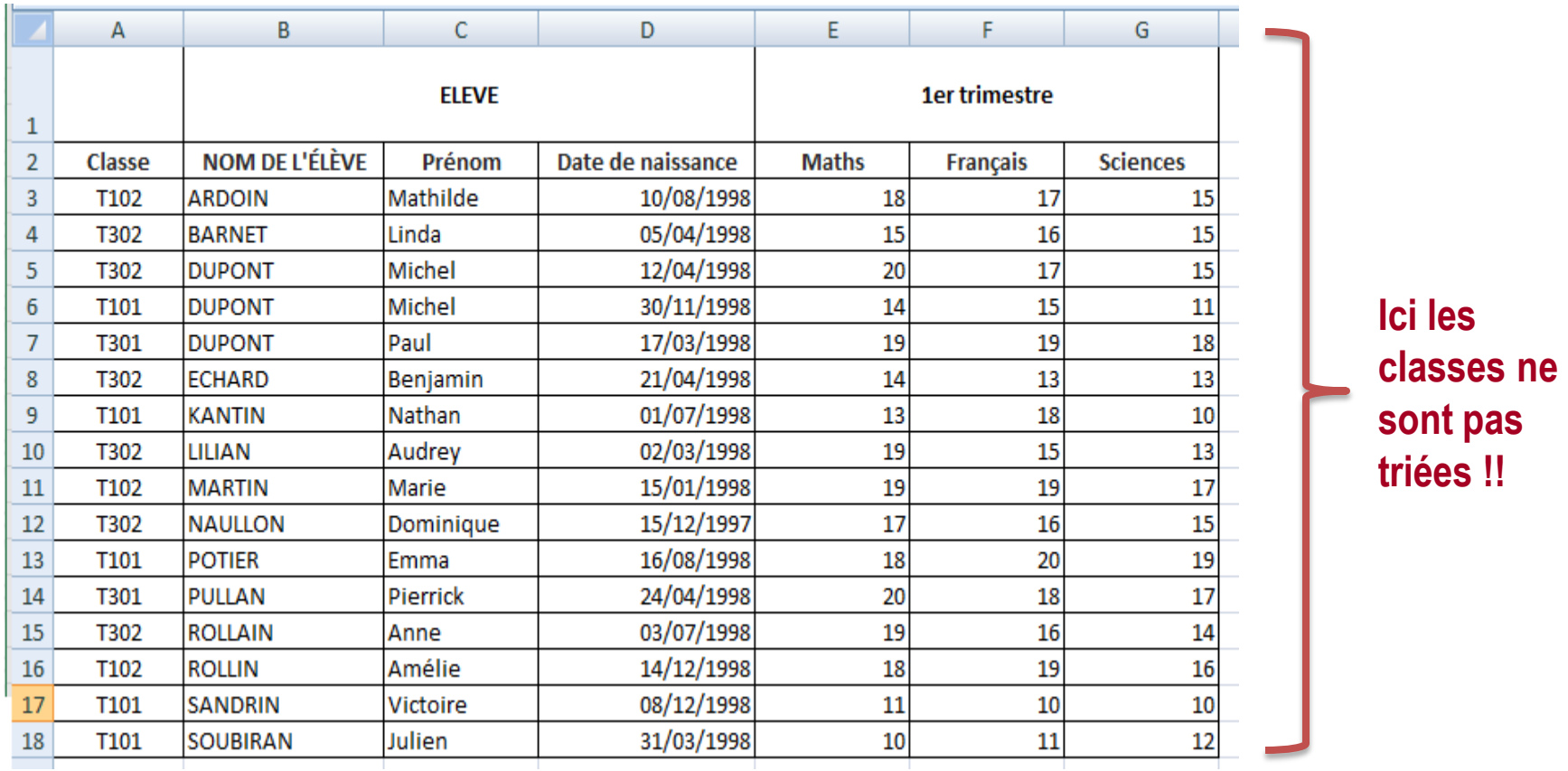

 **Etape 1 : Appliquez un Tri pour trier les classes du tableau avec les informations associées :**

- **1. Sélectionnez tout le tableau,**
- **2. Aller dans l'onglet Données**
- **3. Aller dans le groupe Trier et Filtrer Cliquez sur Trier comme suit :**

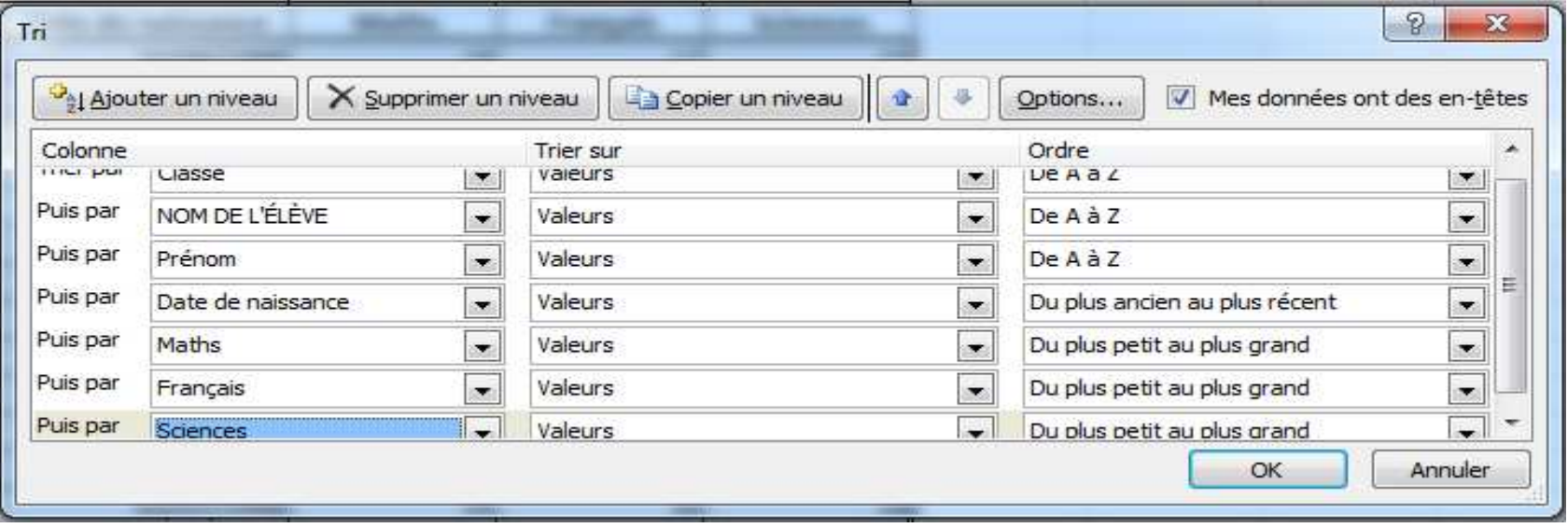

# **Etape 2 : Appliquez un Sous-Total en fonction des classes du tableau**

- **1. Sélectionnez tout le tableau,**
- **2. Aller dans l'onglet Données**
- **3. Aller dans le groupe Plan Cliquez sur Sous-Totaux comme suit :**

**Dans la zone À chaque changement de : choisissez le champ selon lequel les données seront regroupées pour être totalisées. Ici, les statistiques seront calculées par classe.**

 **Dans la zone Utiliser la fonction : sélectionnez la fonction mathématique souhaitée. Ici la moyenne sera calculée.**

 **Dans la zone Ajouter un sous-total à : choisissez le champ auquel sera appliquée la fonction mathématique sélectionnée précédemment. Ici, ce sont la moyenne des maths, français et les sciences qui sera calculée.**

### **Application d'un Sous-Total à des données (Solution)**

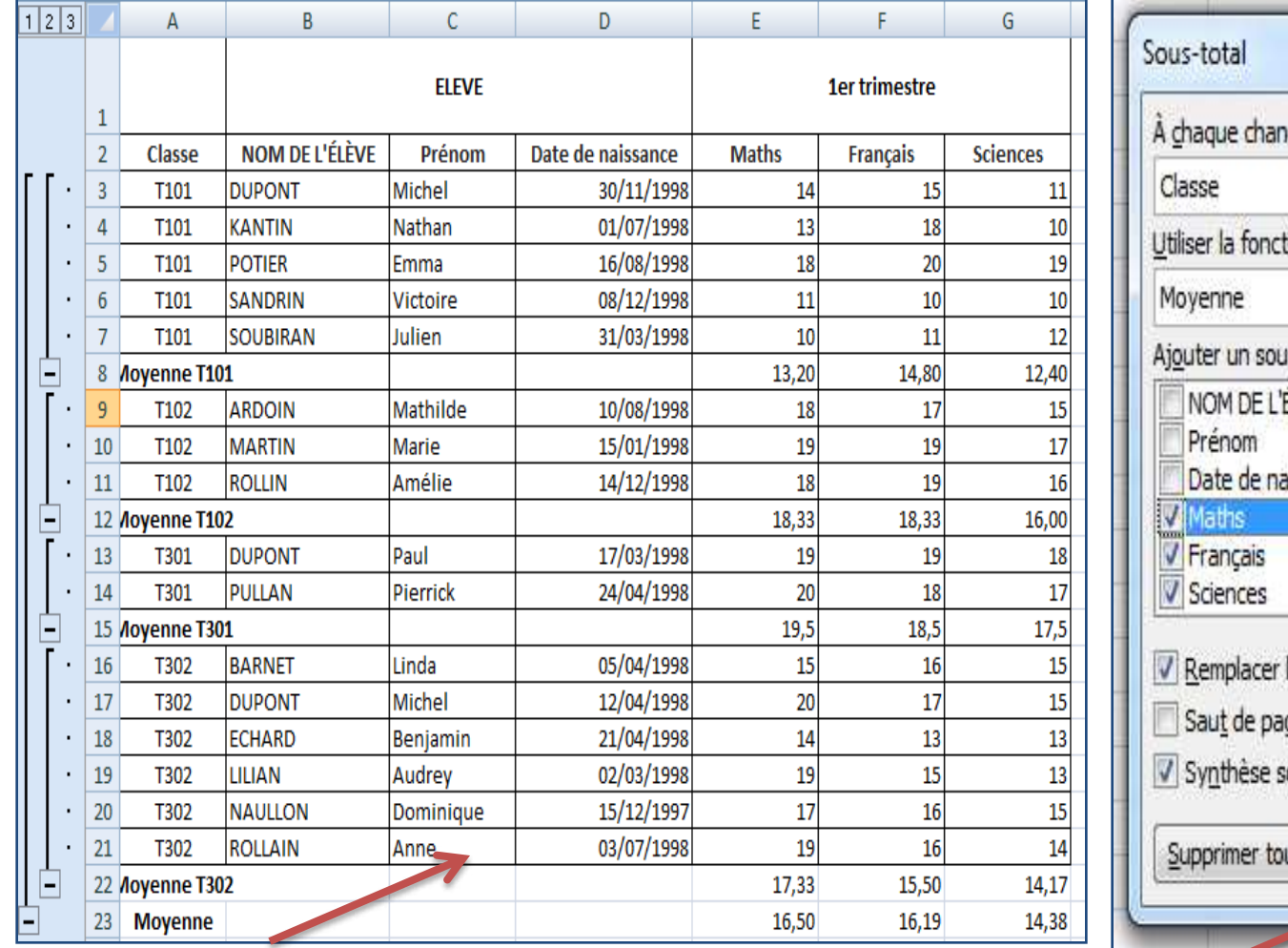

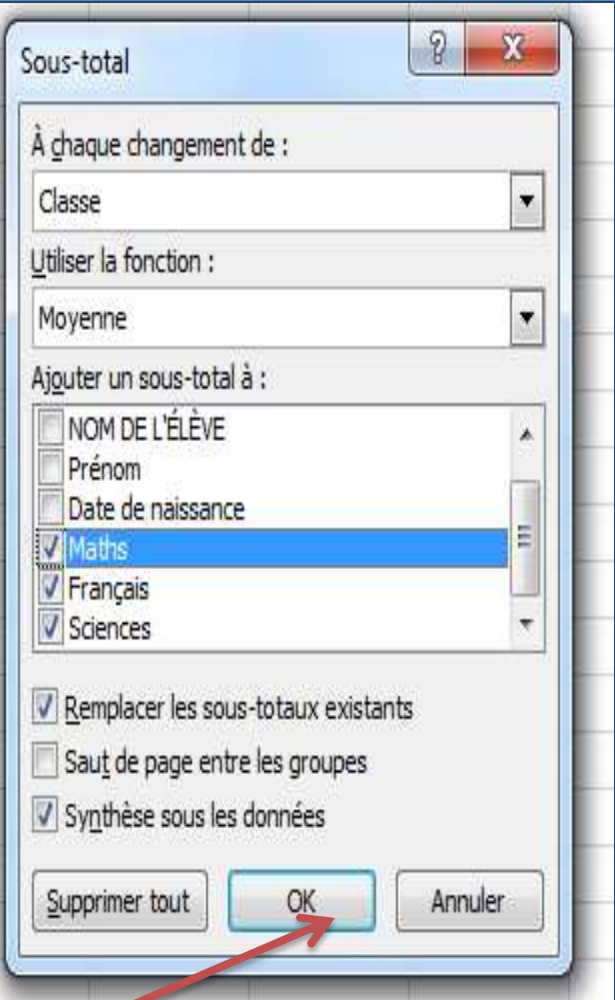

**Résultat du Sous-Total Magnetic Electropy Application du Sous-Total** 

**Application de deux Sous-Totaux à des données (Enoncé)**

# **Enoncé : Appliquez un Sous-Total pour déterminer la moyenne des quantité vendues et la somme du stock disponible pour chaque variété de fruits :**

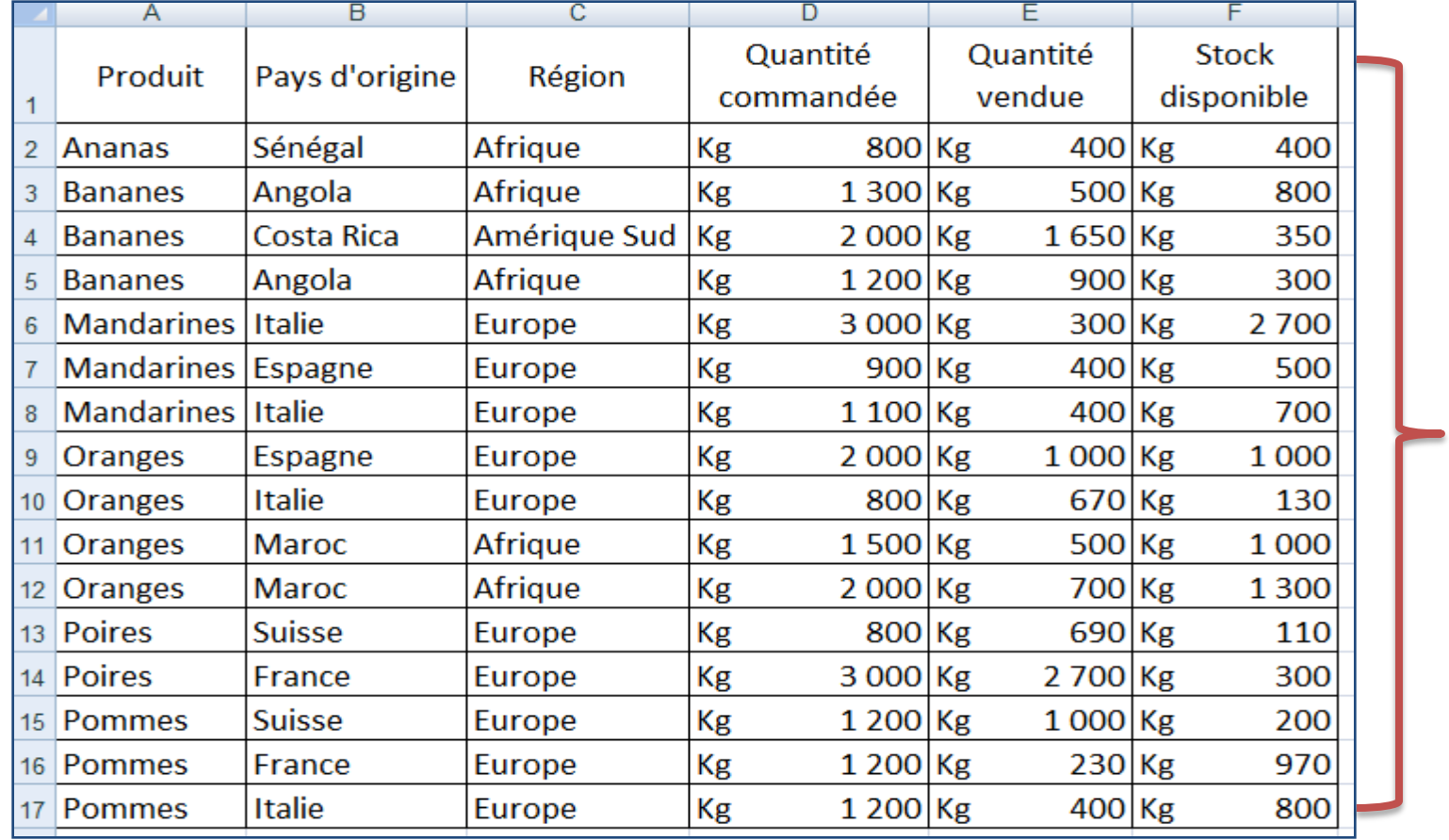

**Ici les variétés sont triées !!**

**On passe directement à l'étape 2 car les données sont déjà tirées.**

**Etape 2 : Appliquez un (premier) Sous-Total pour les variétés du tableau**

- **1. Sélectionnez tout le tableau,**
- **2. Aller dans l'onglet Données**
- **3. Aller dans le groupe Plan Cliquez sur Sous-Totaux comme suit :**

**Dans la zone À chaque changement de : choisissez le champ selon lequel les données seront regroupées pour être totalisées. Ici, les statistiques seront calculées par produit.**

 **Dans la zone Utiliser la fonction : sélectionnez la fonction mathématique souhaitée. Ici la moyenne sera calculée.**

 **Dans la zone Ajouter un sous-total à : choisissez le champ auquel sera appliquée la fonction mathématique sélectionnée précédemment. Ici, ce sont la moyenne des quantités vendues qui sera calculée.**

#### **Présentation des fonctions des fonctions Sous-Totaux Application d'un Sous-Total à des données Application de deux (2) Sous-Totaux à des données**

**Retrait d'un Sous-Total à des données Exercice récapitulatif pour mieux comprendre**

## **Application de deux Sous-Totaux à des données (Solution)**

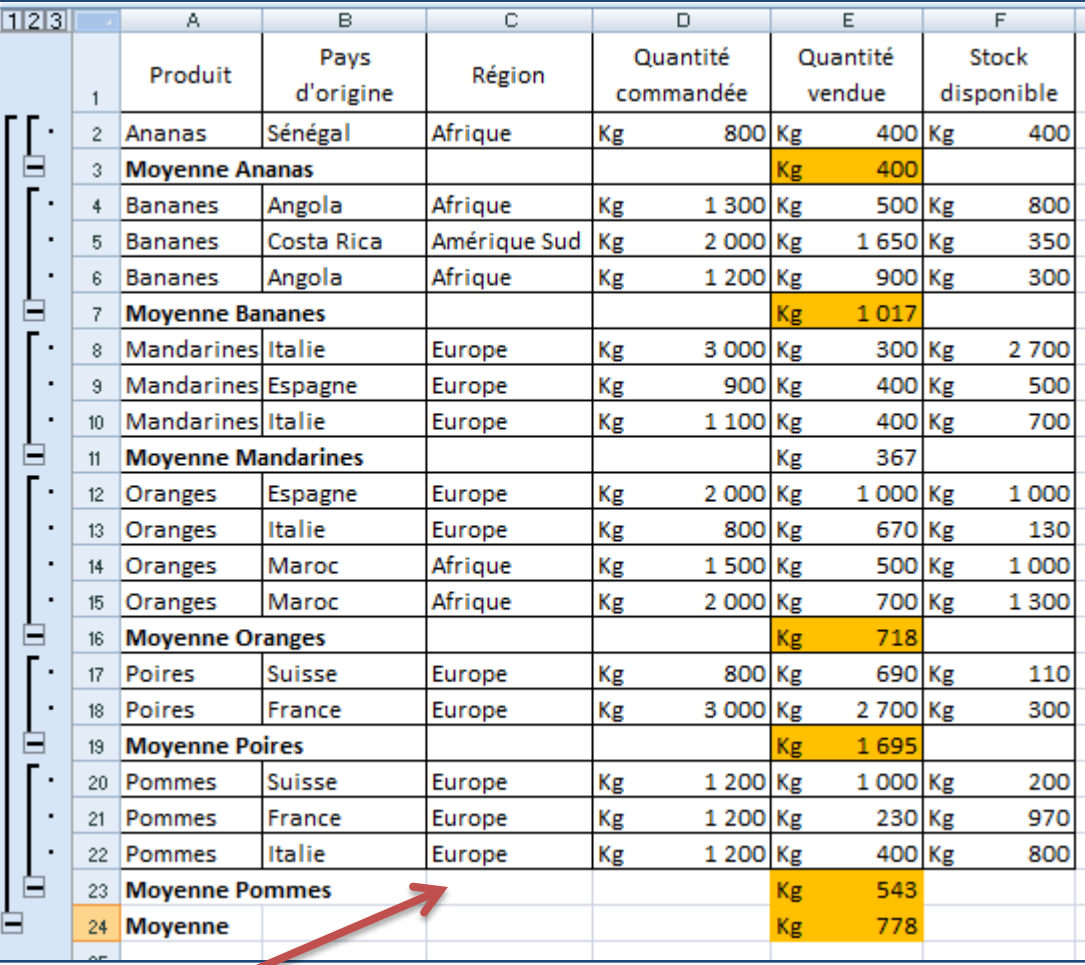

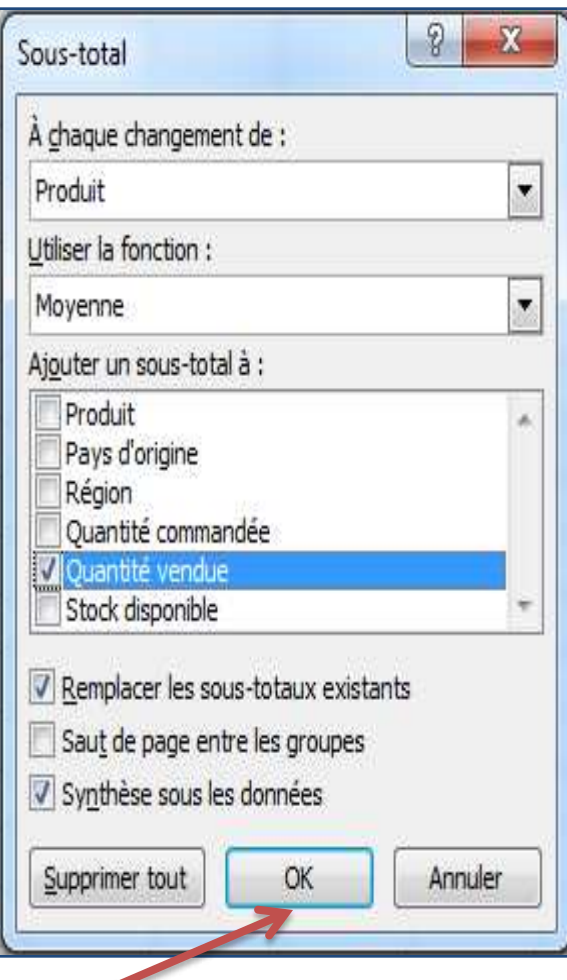

**Résultat du 1er Sous-Total Application du 1er Sous-Total**

# **Etape 2 : Appliquez un (deuxième) Sous-Total pour les variétés du tableau**

- **1. Sélectionnez tout le tableau,**
- **2. Aller dans l'onglet Données**
- **3. Aller dans le groupe Plan Cliquez sur Sous-Totaux comme suit :**

**Dans la zone À chaque changement de : choisissez le champ selon lequel les données seront regroupées pour être totalisées. Ici, les statistiques seront calculées par produit.**

 **Dans la zone Utiliser la fonction : sélectionnez la fonction mathématique souhaitée. Ici la somme sera calculée.**

 **Dans la zone Ajouter un sous-total à : choisissez le champ auquel sera appliquée la fonction mathématique sélectionnée précédemment. Ici, ce sont la somme des stocks disponibles qui sera calculée.**

#### **Présentation des fonctions des fonctions Sous-Totaux Application d'un Sous-Total à des données Application de deux (2) Sous-Totaux à des données**

**Retrait d'un Sous-Total à des données Exercice récapitulatif pour mieux comprendre**

### **Application de deux Sous-Totaux à des données (Solution)**

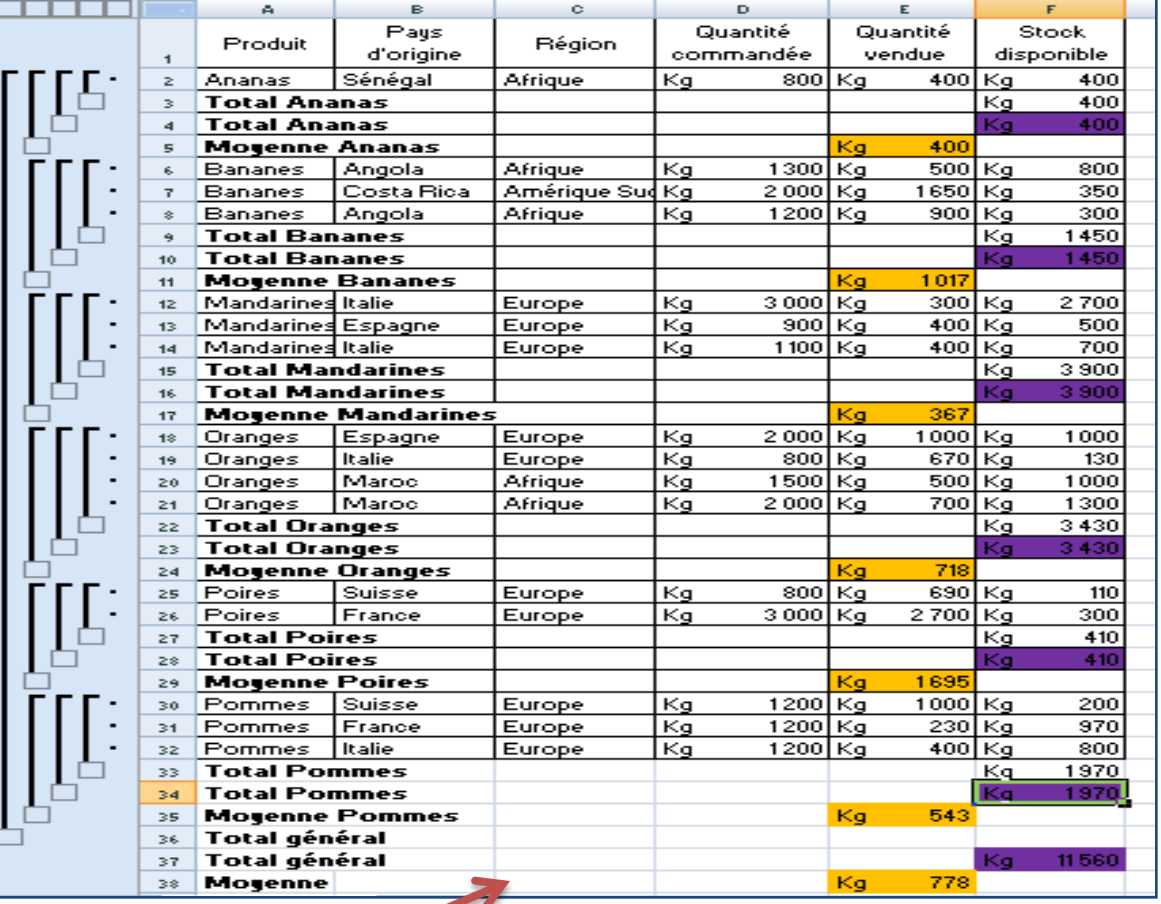

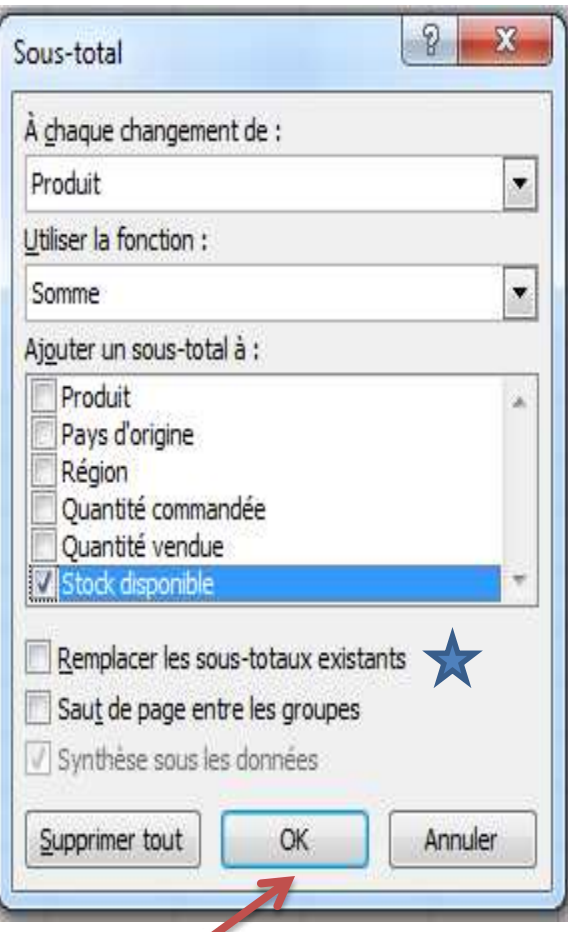

**Application du 2ème Sous-Total**

**Résultat du 2ème Sous-Total**

 **Une fois que votre analyse est terminé, vous pouvez retirer tous les Sous-Totaux et revenir à votre liste de données originale.**

- **1. Placez le curseur sur l'une des cellules de la liste de données**
- **2. Aller dans l'onglet Données**
- **3. Aller dans le groupe Plan Cliquez sur Sous-Totaux et Appuyez sur le bouton Supprimer tout.**

**Exercice Global (Enoncé+Solution)**

## **Enoncé :**

**Appliquez un Sous-Total pour déterminer la moyenne de chaque classe. Donnez les fonctions qui calculent la moyenne des classes T101 et T302 et moyenne générale des 4 classes.**

## **Solution :**

**Première partie a été déjà effectuée précédemment.**

**Deuxième partie**

 **La fonction Sous-Total pour les maths de la classe T101 E8= SOUS-TOTAL (1; E3:E7)**

 **La fonction Sous-Total pour français de la classe T101 F8= SOUS-TOTAL (1; F3:F7)**

 **La fonction Sous-Total pour les sciences de la classe T101 G8= SOUS-TOTAL (1; G3:G7)**

**Exercice Global (Enoncé+Solution)**

# **Solution (suite):**

# **Deuxième partie**

 **La fonction Sous-Total pour les maths de la classe T302 E22= SOUS-TOTAL (1; E16:E21)**

 **La fonction Sous-Total pour français de la classe T302 F22= SOUS-TOTAL (1; F16:F21)**

 **La fonction Sous-Total pour les sciences de la classe T302 G22= SOUS-TOTAL (1; G16:G21)**

**et moyenne générale des 4 classes.**

- **La fonction Sous-Total pour les maths E23= SOUS-TOTAL (1; E3:E21)**
- **La fonction Sous-Total pour français F23= SOUS-TOTAL (1; F3:F21)**
- **La fonction Sous-Total pour les sciences G23= SOUS-TOTAL (1; G3:G21)**

- **La fonction Sous-Total a la syntaxe suivante :**
- **SOUS.TOTAL(no\_fonction,réf1,[réf2],...) ou plus simplement**
- **SOUS.TOTAL(no\_fonction,réf1)**
- **no\_fonction Obligatoire. Le nombre 1 à 11 ou 101 à 111 qui spécifie la fonction à utiliser pour calculer le sous-total.**
- **réf1 Obligatoire. Première référence ou plage nommée dont vous souhaitez calculer le sous-total.**
- **réf2;…Facultatifs. Plages ou références nommées 2 à 254 dont vous souhaitez calculer le sous-total.**

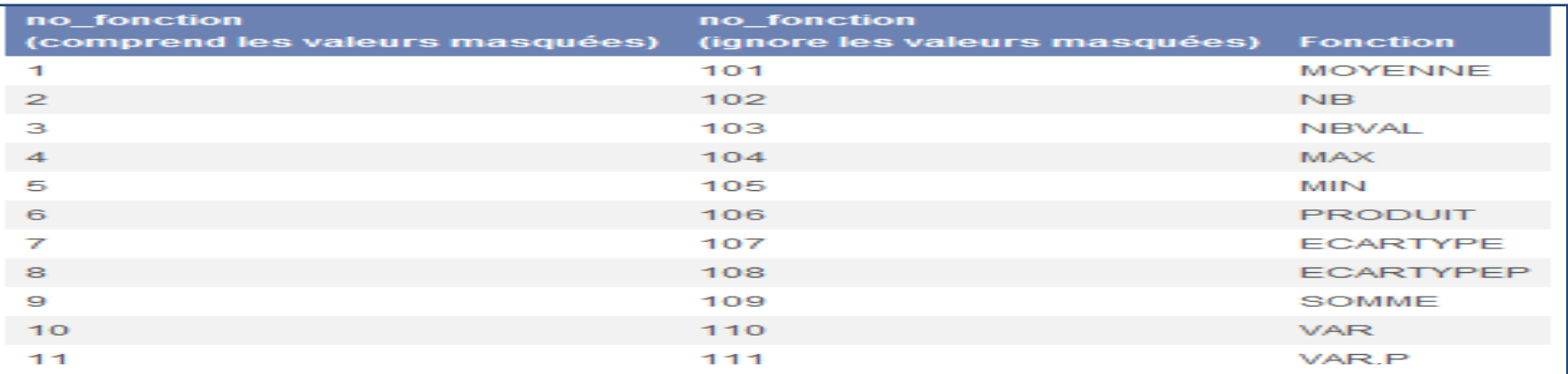

A la semaine prochaine !